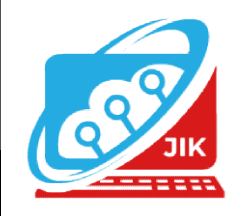

# Jurnal Informatika dan Komputer Vol. 15 No. 1 (2024) (JIK) 15 No. 1 (2024) ISSN Media Cetak : 2089 – 4384

# MEMBUAT ANIMASI STANDARD OPERATION PROSEDUR (SOP) PELAYANAN PERIZINAN BERBASIS OSSRBA PADA DINAS PERIZINAN OKU MENGGUNAKAN ODOBE FLASH CS6

Saipul Anuar<sup>1</sup>, Rusidi<sup>2</sup>, Dian Meilantika<sup>3</sup>

<sup>1,23</sup>Program Studi Teknik Informatika, Universitas Mahakarya Asia, Baturaja <sup>I,2,3</sup>Jalan A. Yani. No. 267 A. Baturaja 32113 INDONESIA Telp: 0735 32113 INDONESIA Telp: 0735-326169; fax: 0735-326169;

Korespondensi Email : Anuarsaipul55@gmail.com<sup>1</sup>, rusidi@gmail.com<sup>2</sup>, dianmeisalam@gmail.com<sup>3</sup>

Abstract- Moving images in the from of a set of objects arranged in an orderly manner following a predetermined movement at each increment at each increment of time that occurs. Bisness license granted to business actors to start and run their business actors to start and run their business activities which are assessed based on the level of risk of business. Adobe flash cs6 is on of the superior product of adobe system. Adobe flash cs6 is user to create vector images and animated images. ged in an orderly manner following a<br>termined movement at each increment at each<br>nent of time that occurs. Bisness license granted to<br>ess actors to start and run their business actors to<br>nd run their business activities wh

#### .Keywords:Animation, micro small and medium enterprises, adobe flash cs6

Intisari- Gambar gerak yang berbentuk dari sekumpulan objek yang di susun secara beraturan mengikuti pergerakan yang telah di tentukan pada setiap pertambahan hitungan waktu yang terjadi. OSSRBA (perizinan berusaha berbasisrisiko) perizinan perusaha yang di beri kepada pelaku usaha untuk memulai dan menjalankan kegiatan usahan ya yang di nilai yang berdasarkan tingkat resiko kegiatan usaha. Adobe flash cs6 salah satu perangkat lunak komputer yang merupakan perodu kunggulan adobe sytem, adobe flash cs6 di gunakan utuk mebuat gambar vector atau namimasi gambar. Intisari- Gambar gerak yang berbentuk dari sekum<br>objek yang di susun secara beraturan men<br>pergerakan yang telah di tentukan pada<br>pertambahan hitungan waktu yang terjadi. OSS<br>(perizinan berusaha berbasisrisiko) perizinan pe

Kata Kunci : Animasi, Usaha Mikro Kecil Menengah, Adobe Falsh CS6

#### PENDAHULUAN

#### 1. Latar Belakang Masalah

Dengan semakin berkembangya ilmu teknologi Dengan semakin berkembangya ilmu teknologi saat ini juga di ikuti perkembangan pada bidang computer, teknologi informasi menjadi kebutuhan<br>yang sangat penting. Ada berbagai macam media yang sangat penting. Ada berbagai macam media untuk menyampai kan imformasi. Salah satu media yang efektif yaitu melalui animasi.

Istilah animasi berasal dari bahasa yunani yaitu

juga berarti memberikan hidup terhadap sebuah objek dengan dengan cara menggerakan objek gambar dengan waktu tertentu.gambar di gerakan melalui perubahan sedikit demi sedikit dan teratur sehingga memberikan kesan hidup.

satu merempunan anima (satu di merempunan animasi dapat animasi dapat animasi dapat animasi dapat dapat animasi dapat animasi dapat animasi dapat animasi dapat animasi dapat animasi dapat animasi dapat animasi dapat animas Dinas penanaman modal dan pelayanan terpadu satu pintu merupakan unsure pelaksana urusan pemerintahan di bidang penanaman modal dan pelayana terpadu satu pintu bayak orang masih belum mengerti bagai mana cara mengurus perizinan berbasis ossrba (online single submission risk based approach) oleh karena itu di perlukan imfor masi secara lengkap salah satuya melalui iklan dalam bentuk animasi. Sehingga di harapkan informasi yang di dapat lebih mudah di mengerti dan menarik pada saat peyuluhan kepada masyarakat.

#### 2. Rumusan Masalah

Bedasar kan latar belakang masalah di atas, penulisan dapat merumuskan masalah sebagai berikut:

- a. bagai mana cara pembuatan iklan layanan masyarakat caramengurus perizinan berbasi ossrba pada dinas penanaman modal dan pelayanan terpadu satu pintu kabu paten oku u dalam bentuk animasi?
- b. Bagai mana cara mempromosika iklan layanan masyarakat cara mengurus perizinan berbasis ossrba dinas penanaman modal dan pelayana terpadu satu pintu kab paten oku agar dapat di tonton oleh masyarakat luas?

## 3. Batasan Masalah

Berdasarkan rumusan masalah di atas dapat diperoleh batasan masalah sebagai berikut :

1. Pembuatan animasi iklan layana masyarakat cara

mengurus perizinan berbasis ossrba pada dinas penanaman modal dan pelayanan terpadu satu pintu kab,oku memnggunakan odobe flash cs6

2. Animasi iklan berisi tentang bagai mana perosedur bagai mana cara mengurus perizinan berbasis ossrba pada dinas penanaman modal satu pintu Kab. Oku.

## 4. Tujuan Penelitian

Adapun tujuan penelitian ini adalah sebagai berikut :

- 1. Mengahsilkan animasi iklan layanan masyarakat cara mengurus perizinan berbasis ossrba pasa dinas penanaman modal dan pelayan terpadu satu pintu kab.oku kepada masyarakat..
- 2. Memberikan kemudahan dalam perosedur cata mengurus perizinan berbasis ossrba pada dinas penanaman modal satu pintu dan pelayan terpadu datu pintu kab,oku kepada masyarakat.

## 5. Manfaat Penelitian

Adapun manfaat penelitian sebagai berikut :

- 1. Bagi Mahasiswa
	- a. Meberikan kemudahan pihak toko dalam kegitan transaksi penjualan.
	- b. Mempermudah pihak toko dalam proses pengolahan barang.
- 2. Bagi Penulis
	- a. Dapat menambah wawasan dan pengetahuan bagi penulis serta dapat memahami lebih dalam khususnya dalam hal pembuatan sistem dan pengembangan sistem informasiMengetahui secara langsung kemampuan yang dimiliki oleh mahasiswa.
	- b. Sebagai syarat menyelesaikan studi di program teknik informatika jenjang Diploma III, serta sebagai kontribusi pemikiran dalam memberikan solusi yang efektif untuk Akademik.
- 3. Bagi Universitas Mahakarya Asia
	- a. Untuk mengetahui kemampuan mahasiswa di bidang pembuatan sistem informasi berbasis web.
	- b. Sebagai media promosi bagi Unmaha Baturaja kepada masyarakat luas melalui proyek yang dihasilkan mahasiswa dalam menyelesaikan tugas akhir.

#### KAJIAN TEORI

#### 1. Animasi

Mayer dan Moreno (2002, p.88) mengemukakan bahwa animasi merupakan satu bentuk presentasi bergambar yang paling menarik, yang berupa simulasi gambar bergerak yang menggambarkan perpindahan atau pergerakan suatu objek. Dalam kamus bahasa Indonesia-Inggris, kata animasi berasal dari kata dasar; "to animate", yang berarti menghidupkan. Secara umum, animasi merupakan salah satu kegiatan menjalankan atau menggerakkan benda mati, dengan memberikan dorongan, kekuatan, gambaran, semnagat, agar seakan-akan hidup (Riyadhuddin, A., & Ruslan, A, 2018).

## 2. Iklan Layanan Masyarakat

Pujiyanto (2013:8) mendefinisi kan ilmu sebagai berikut Iklan Layanan Masyarakat (ILM) adalah iklan yang digunakan untuk menyampaikan informasi, mengajar kata utuk mendidik kelayak di mana tujuaan akhirnya bukan keuntungan ekonomi, melainkan Keuntungansosial. Keuntungan social itu meliputi munculnya penambahan pengetahuan, kesadaran sikap dan perubahan perilaku terhadap masalah yang di iklan kan yang mana kesemua keuntungan itu sangat penting bagi kualitas hidup masyarakat itu sendiri.

## 3. Pelayanan Perizinan Berbasis OSSRBA

Menurut Krishna Dwipayana (2021)Approach (OSSRBA) adalah perizinan berusaha yang diberikan kepada pelaku usaha untuk memulai dan menjalankan kegiatan usaha.sebagai mana di atur dalam ketentuan dalam peraturan pemerintahan nomor 5 tahun 2021 tentang pyelenggaraan perizinan berusaha berbasis resiko (pp 5/2021.

## 4. Ulfa Jumputan

Menurut Peraturan Bupati OKU Nomor 35 Tahun 2016 pada pasal 89 Dinas Penanaman Modal dan Pelayanan Terpadu Satu Pintu mempunyai tugas melaksanakan urusan Pemerintahan dan tugas pembantuan dibidang Penanaman Modal dan Pelayanan Terpadu Satu Pintu. Dan pada pasal 90 Dinas Penanaman Modal dan Pelayanan Terpadu Satu Pintu menyelenggara kan fungsi:

- a. perumusan kebijakan teknis dibidang penanaman modal dan pelayanan terpadu satu pintu;
- b.pelaksanaan urusan pemerintahan dan pelayanan umum dibidang penanaman modal dan pelayanan terpadu satu pintu;
- c. pelaksanaan evaluasi dan pelaporan dibidang

penanaman modal dan pelayanan terpadu satu pintu;

- d. pembinaan dan pelaksanaan tugas dibidang penanaman modal dan pelayanan terpadu satu pintu; dan
- e. pelaksanaan fungsi lain yang diberikan oleh Bupati sesuai dengan tugas dan fungsi Dinas Penanaman Modal dan Pelayanan Terpadu Satu Pintu.

#### 5. Adobe Flash cs6

Adobe Flash (dahulu bernama Macromedia Flash) adalah salah satu perangkat lunak komputer yang merupakan produk unggulan Adobe Systems. Adobe Flash digunakan untuk membuat gambar vektor maupun animasi gambar tersebut. Sebelum tahun 2005, Flash dirilis oleh Macromedia. Flash 1.0 diluncurkan pada tahun 1996 setelah Macromedia membeli program animasi vektor bernama FutureSplash. Versi terakhir yang diluncurkan di pasaran dengan men ggunakan nama 'Macromedia' adalah Macromedia Flash 8 Pada tanggal 3 Desember 2005 Adobe Systems mengakuisisi Macromedia dan seluruh produknya, sehingga nama Macromedia Flash berubah menjadi Adobe Flash. Adobe Flash Profesional CS6 adalah perangkat lunak yang powerfull untuk menciptakan animasi dan konten multimedia, selain itu bisa juga digunakan untuk membuat film animasi dan aplikasi karena dilengkapi dengan coding bernama ActionScript 3.0 (AS 3.0). Adobe Flash CS6 digunakan untuk membuat gambar, animasi, aplikasi multimedia, bahkan game.

a. Logo Adobe Flash cs6

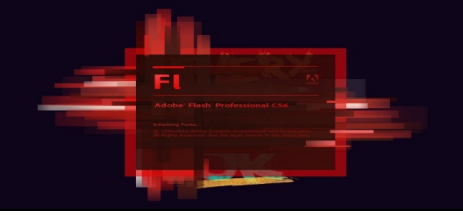

Gambar 1. Logo Adobe Flash cs6

b. Mengenal Interface Adobe Flash cs6

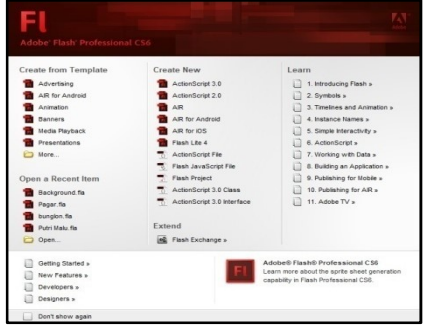

Gambar 2. Adobe Flash cs6

c. Menu Bar

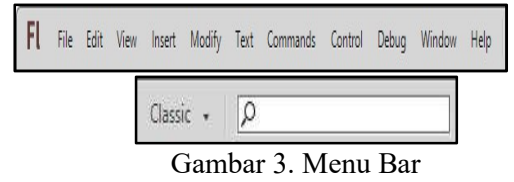

d. Time Line

Time Line berguna untuk menentukan durasi animasi, jumlah layer, frame, menempatkan script dan beberapa keperluan animasi lainnya. Semua bentuk animasi yang di buat akan diatur dan ditempatkan pada layer dalam timeline.

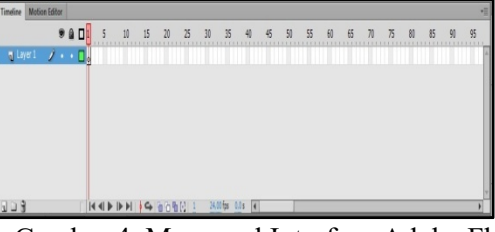

Gambar 4. Mengenal Interface Adobe Flash cs6

e. Tool Box

Tool Box adalah sebuah panel yang menampung tombol-tombol yang berguna untuk membuat suatu desain animasi mulai dari tombol seleksi, pen, pensil, text, 3D rotation, dan lain-lain.

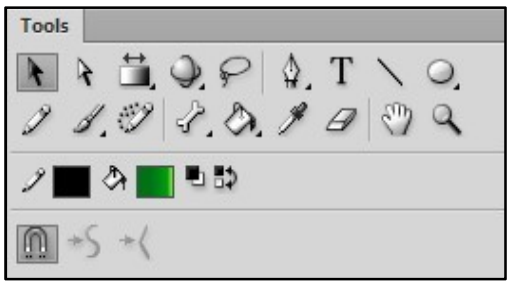

Gambar 5. Mengenal Tool Box

f. Stagen

Stage adalah lembar kerja yang digunakan untuk membuat atau mendesain objek yang akan dianimasikan. Objek yang dibuat dalam lembar kerja dapat berupa objek Vektor, Movie clip, Text, Button, dan lain-lain.

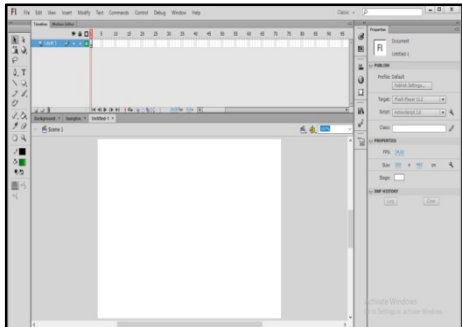

Gambar 6. Stagen

g. Panel properties

Panel Properties berguna untuk menampilkan parameter dari sebuah tombol yang terpilih sehingga dapat dimodifikasi dan dimaksimalkan fungsi dari tombol tersebut. Panel properties menampilkan parameter sesuai dengan tombol yang terpilih.

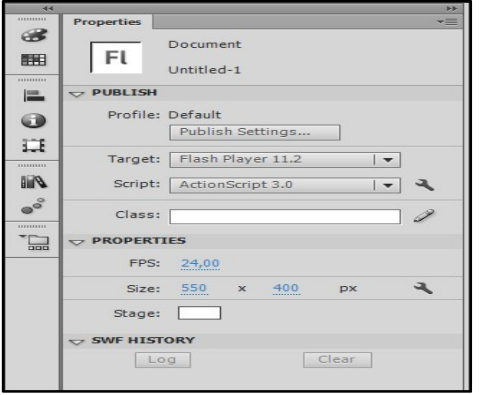

Gambar 7. Mengenal Tombol Stagen

h. Color Mixer

Color Mixer untuk mengatur warna sebuah objek baik stroke color (warna garis objek) maupun fill color (warna dalam objek).

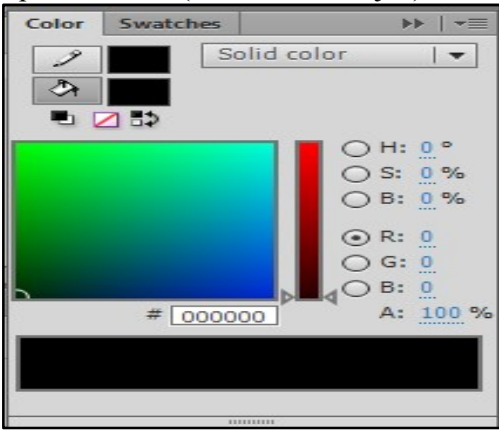

Gambar 8. Color Mixer

i. Liblary Panel

Library Panel tempat untuk menyimpan objek simbol yang nantinya akan digunakan.

| Properties           | Library | <b>Motion Presets</b> | ∽≡                       |
|----------------------|---------|-----------------------|--------------------------|
| Untitled-1           |         |                       | $  \nabla$<br>$+10$<br>中 |
|                      |         |                       |                          |
|                      |         |                       |                          |
|                      |         |                       |                          |
|                      |         |                       |                          |
|                      |         |                       |                          |
|                      |         |                       |                          |
|                      |         | $\circ$               |                          |
| <b>Empty library</b> |         |                       |                          |
| Name                 |         |                       | AS Linkage               |
|                      |         |                       |                          |
|                      |         |                       |                          |
|                      |         |                       |                          |
|                      |         |                       |                          |
|                      |         |                       |                          |
|                      |         |                       |                          |

Gambar 9. Liblary Panel

- j. Action-Frame Panel
	- Action Frame Panel berisi perintah-perintah action script atau bahasa pemrograman flash yang digunakan untuk membuat animasi atau aplikasi interaktif.

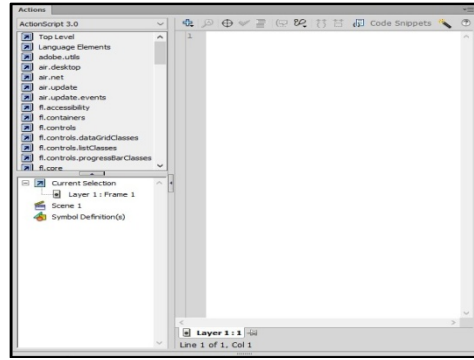

Gambar 10. Action-Frame Panel

# METODOLOGI PENELITIAN

## 1. Subjek Penelitian

Subjek penelitian ini adalah Adobe Flash CS 6 yang digunakan Pembutan Iklan Layanan Masyarakat cara mengurus poerizinan berbasis OSSRBA pada Dinas Penanaman Modal dan Pelayanan Terpadu Satu Pintu Kab. OKU.

# 2. Waktu dan Tempat Penelitian

Penelitian ini dilakukan pada bulan februari 2023 sampai dengan selesai, bertempat di Kantor dinas Penanaman Modal dan Pelayanan Terpadu Satu Pintu kabupaten OKU.

#### . 3. Teknik Pengumpulan Data

a. Metode Wawancara

Metode wawancara secara langsung yang di lakukan di Dinas Penanaman Modal dan Pelayanan Terpadu Satu Pintu. Bapak Imron HS.ST.M.SI.

b. Metode Referensi

Metode referensi dilakukan dengan pengumpulan referensi yang berhubungan dengan permasalahan yang ada, melalui jurnal dan internet

## 4. Rancangan Pembuatan Iklan

1. Ide Cerita

Ide ini muncul dari masyarakta yang belum mengetahui prosedur yang ingin mendaptar melalui aplikasi dan semakin mudah untuk mendaptar tanpa harus ke kantor nya .

2. Tema Cerita

Tema iklan animasi iniyaitu, iklan layanan kepada masyarakat tentang tatacara pelaporan dan pertolongan pertama pada masarakat yang ingin mendaptar melalui

aplikasi

3. Sinopis

Suatu hari ada warga inginmendaftar kan surat usahaya dan karena diya tidak tau cara daftar onlenya lalu pergilah diya ke kantor Dinas perizinan Kabu Paten Ogan Komring Ulu, sesampai ya diya di kantor Dinas diya disuruh menemui ke bapak hasrun unut mendaptar kan surat usaha dan sesampai diya di ruangan pak hasrun diya belumtau persaratan yang di perlukan untuk mendaftar kan surat usahaya, lalu pak pak hasrun menjelas kan cara daftar onlen ya dan sarat yang di butuh kan syarat membuat NIB onlen dangan geratis,ketemulah diya dengan pak hasrun yang menjelasakan tentang cara mendaptar menggunakan geratis dan menjelas kan syarat UMKM geratis dan menjelas kan syarat UMKM<br>antara lain: tempat usaha wajib memiliki lokasi,izin lokasi perairan,dan izin lingkung kalau sudah bapak melekapi persaratan tersebut, bapak sudah membu laporan pajak pemilik atau penanggung jawab perusaan secara runut dan rapi.begitulah kira- kira pak jamil yang harus pak jamil di persiapkan lalu kalau pak jamil selesai mengisi persaratan tersebut pak jamil memiliki surat usahaya . usahaya dan karena diya tidak tau cara<br>· onlenya lalu pergilah diya ke kantor<br>· perizinan Kabu Paten Ogan Komring<br>sesampai ya diya di kantor Dinas diya<br>uh menemui ke bapak hasrun unut<br>aptar kan surat usaha dan sesampai ya diya di ruangan pak hasrun diya belumtau<br>persaratan yang di perlukan untuk<br>mendaftar kan surat usahaya, lalu pak pak<br>hasrun menjelas kan cara daftar onlen ya<br>dan sarat yang di butuh kan syarat membuat<br>NIB onlen dangan gera lokasi,izin lokasi perairan,dan izin lingkung<br>kalau sudah bapak melekapi persaratan<br>tersebut, bapak sudah membuat susunan sinatisti and warga ingimmendaftar kan Adal Penelitain has Sauta hari basisti hari da warga ingimmendaftar kan<br>surat usahaya dan karena diya itaki tu cara<br>surat usahaya dan karena diya itaki tu cara<br>Isurat surat yang basis

4. Karakter

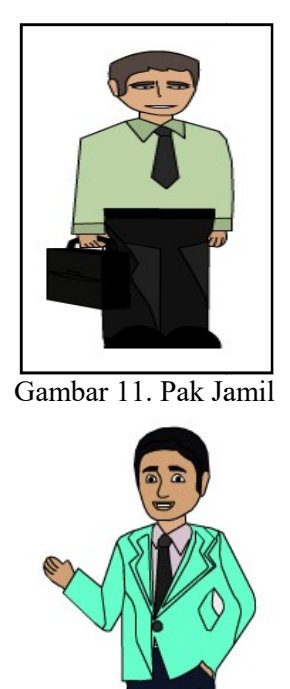

Gambar 12. Pak Sahrun

 Ada punalat yang di pakai untuk penelitian yaitu :

- 1. Hardware
	- Spesifikasi laptop yang digunakan :
	- a) TOSIBA
	- b) Processor core i3
	- c) RAM 2GB
	- d) Layar 15 inch
		- Spedifikasi smartphone
	- a). VIVO y21s
	- b). RAM 4GB
	- c). Internal Memory 128GB
	- d). OS Android 9.0Pie
- 2. Software
	- a) Sistem Operasi Microsoft Windows 2010.
	- b) WondershareFilmora 2009.
	- c) Audio Smartphone Smartphone.

# HASIL DAN PEMBAHASAN

#### A. HASIL

Hasil yang di dapatkan dari penelitian Tugas Akhir yang dilakukan oleh penulis adalah sebuah "Membuat iklan Animasi 2d "Cara daftar OSSRBA Pada Dinas Perizinan OKU Menggunakan Adobe Flahs cs6 . Di dalam iklan ini terdiri dari beberapa tampilan yang saling berhubungan satu dengan yang lainnya. Adapun tampilan beberapa tampil tampilan dari "Membuat Iklan Animasi 2d "Pendaftaran OSSRBA Online Single Supmision" Menggunakan Adobe CS6 CS6" adalah sebagai berikut :

1. Tampilan Intro

Pada saat pertama kali iklan Animasi "Membuat Iklan Layanan Masarakat Menggunakan Adobe CS6 CS6" ini dijalankan maka yang pertama kali akan ditampilkan adalah video halaman intro berikut ini:

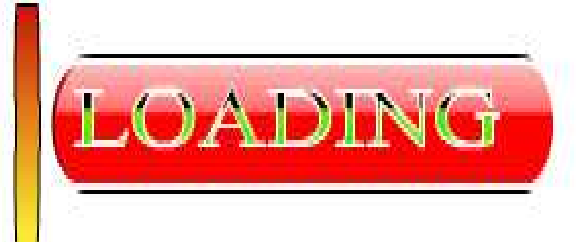

Gambar 13. Tampilan Intro 1

2. Tampilan Intro 2

Setelah tampilan intro 1 ditampilkan, maka tampilan berikutnya adalah tampilan intro 2 seperti gambar di bawah ini :

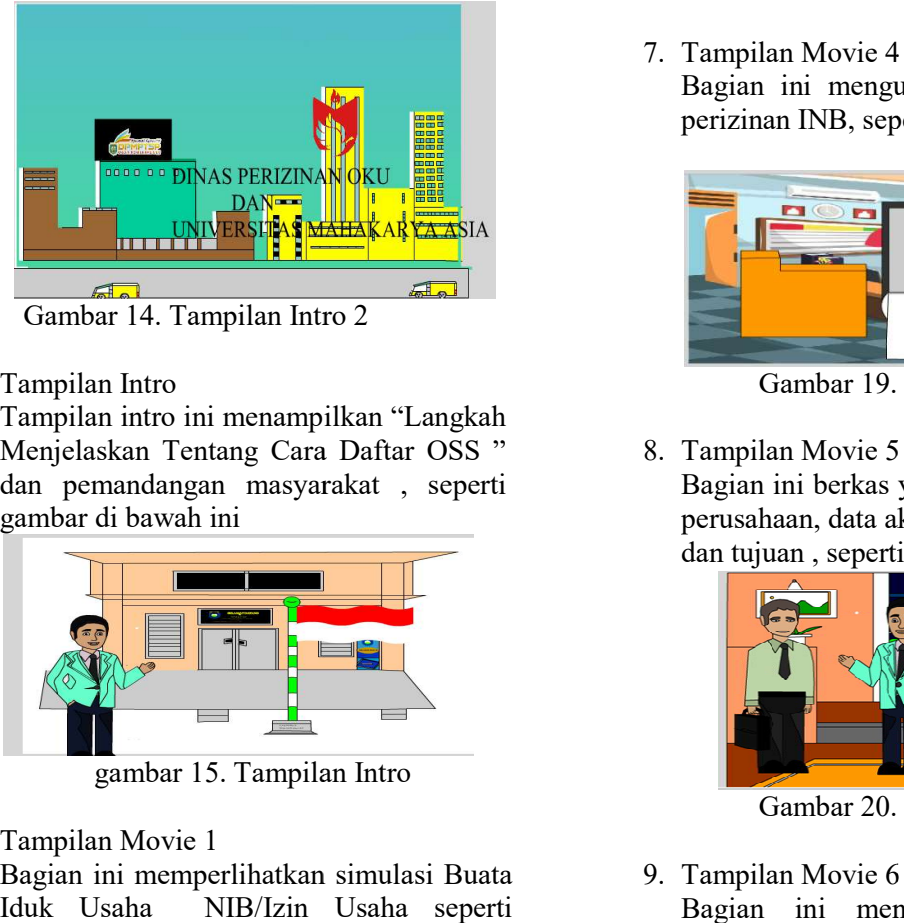

Gambar 14. Tampilan Intro 2

3. Tampilan Intro

Tampilan intro ini menampilkan " "Langkah Menjelaskan Tentang Cara Daftar OSS " dan pemandangan masyarakat masyarakat , seperti gambar di bawah ini

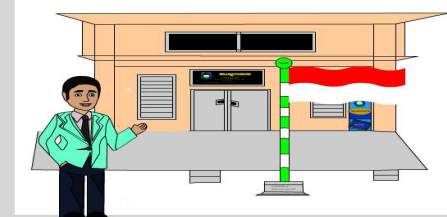

gambar 15. Tampilan Intro

4. Tampilan Movie 1

Bagian ini memperlihatkan 15. Tampilan Intromemperlihatkan simulasi Buata Iduk Usaha NIB/Izin Usaha seperti gambar dibawah ini :

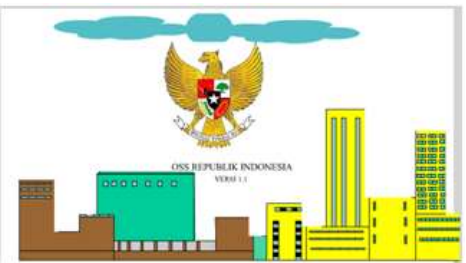

Gambar 16. Tampilan Movie 1

5. Tampilan Movie 2

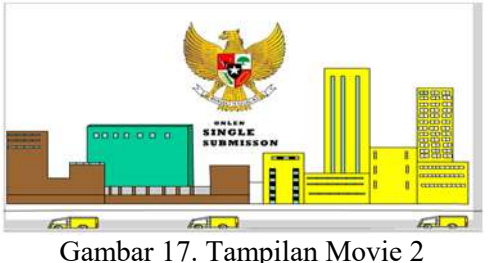

6. Tampilan Movie 3

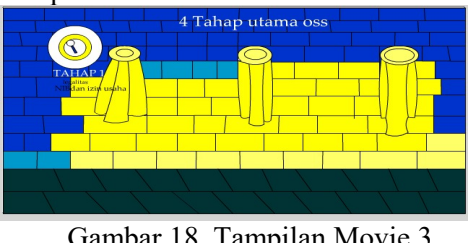

Gambar 18. Tampilan Movie 3

Bagian ini mengurus dan dan meyimpan data perizinan INB, seperti gambar di bawah ini :

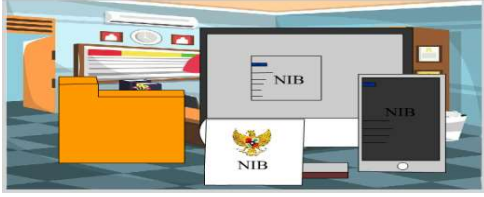

Gambar 19. Tampilan Movie 4

8. Tampilan Movie 5

Bagian ini berkas yang di minta seperti data perusahaan, data akta, data pemegang saham dan tujuan , seperti gambar di bawah ini :

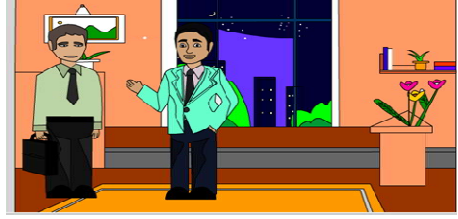

Gambar 20. Tampilan Movie 5

# 9. Tampilan Movie 6

Bagian ini menceritakan Putra Harus memilih kabeli lima dijit Sesuai bidang usahaya, seperti gambar di bawah ini :

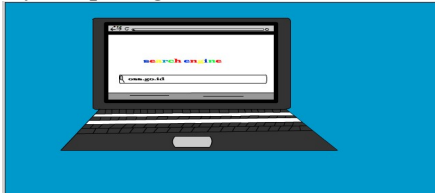

Gambar 21. Tampilan Movie 6

10.Tampilan Movie 6

Tampilan Movie 6<br>Bagian ini menceritakan pak saipul cukup memasukkan Induk berusahaya di kolom seort, seperti gambar di bawah ini :

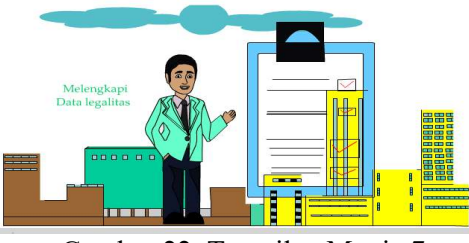

Gambar 22. Tampilan Movie 7

# 11.Tampilan Movie 8

Tampilan Movie 8<br>Bagian ini menceritakan melengkapi datadata yang diminta, seperti gambar di bawah ini :

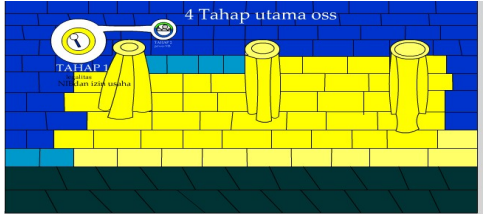

Gambar 23. Tampilan Movie 8

12.Tampilan Movie 9

Bagian ini menceritakan Pak Saiful mulai mengecek draft izin usahanya usahanya, seperti gambar di bawah ini :

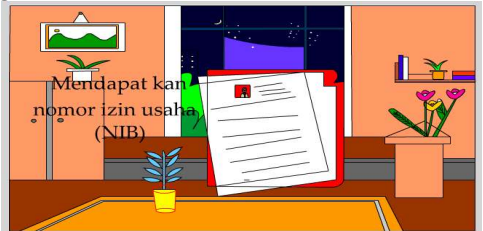

Gambar 24. Tampilan Movie 9

13.Tampilan Movie 10

Bagian ini meyetujui syarat dan ketentuan Bagian ini meyetujui syarat dan ketentuan<br>yang berlaku, seperti gambar di bawah ini :

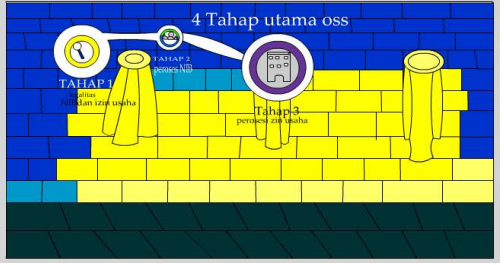

Gambar 25. Tampilan Movie 10

14.Tampilan movie 11

Bagian ini menceritakan Sekarang Pak Saipul sudah memiliki izin usaha, seperti gambar dibawah ini :

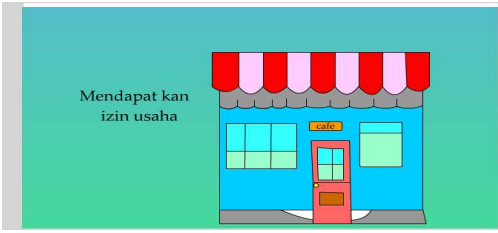

Gambar 25. Tampilan movie 11

15.Tampilan movie 12

Bagian ini mencerita kan Saipul Juga harus Bagian ini mencerita kan Saipul Juga harus<br>melanjutkan izin komersial, seperti gambar di bawah ini :

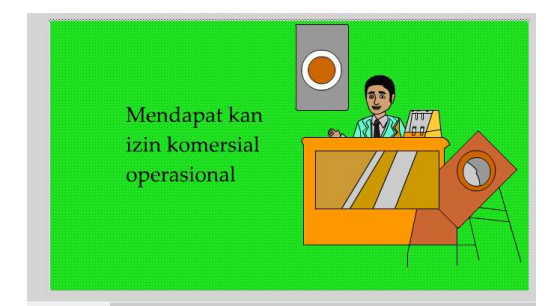

Gambar 27. Tampilan movie 12

16.Tampilan movie 13

Bagian ini Saipul cukup memasukkan izin usahanya dan memilih kegiatan usaha izin komersial atau operasional yang sesuai kebutuhanya , seperti gambar di bawah ini :

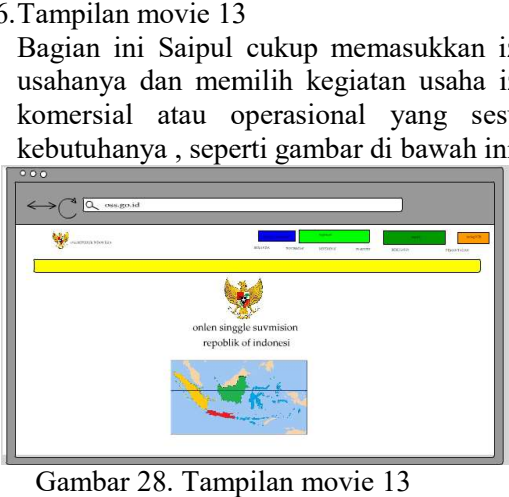

Gambar 28. Tampilan

17. Tampilan movie 14

Bagian ini seputar komersial yang disediakan OSS dapat di cek Lampiran Peraturan Pemerintah, di bawah ini :

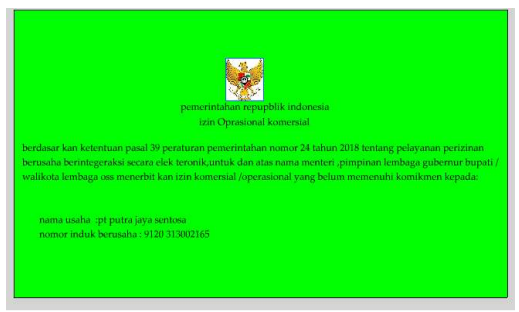

Gambar 29. Tampilan movie 14

18. Tampilan movie 15

Bagian ini menceritakan sekarang Saipul tak hanya sudah mendapat kan INB saja tetapi juga mendapatkan izin usaha dan izin komersial , seperti gambar dibawah ini :

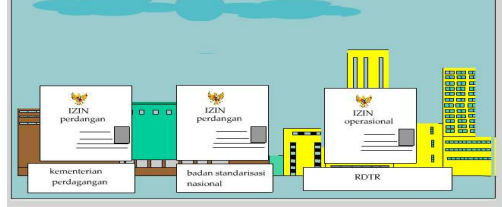

Gambar 30. Tampilan movie 15

19. Tampilan movie 16

Bagian ini Izin Usaha dan Izin Komersial yang baru sudah berlaku, seperti gambar di bawah ini :

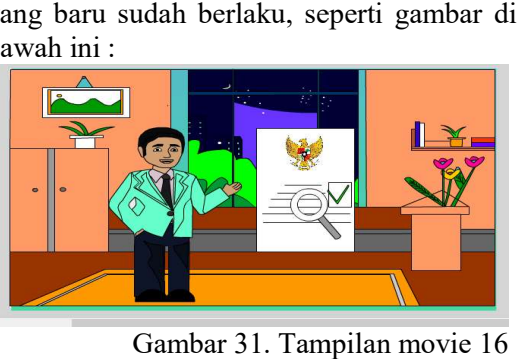

Gambar 31. Tampilan

20. Tampilan movie 17

Bagian ini menampilkan tampilan ucapan terimakasih, seperti gambar di bawah ini :

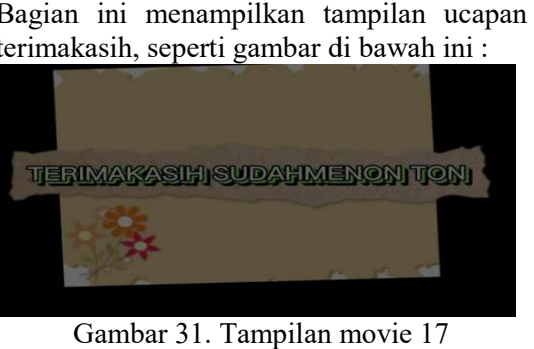

Gambar 31. Tampilan

# A. Pembahasan

Langkah-langkah untuk melakukan pembuatan sebuah animasi kartun pada

Adobe Annimate 2022 adalah sebagai berikut :

- 1. Pembuatan gambar
- 2. Langkah-langkah untuk melakukan pembuatan gambar Adobe cs6 adalah sebagai berikut : langkah untuk melakukan pembua<br>iimasi kartun pada<br>*nimate 2022* adalah sebagai berik<br>buatan gambar<br>;kah-langkah untuk melakukan<br>puatan gambar *Adobe cs6* adalah
	- a. Langkah pertama yang perlu di lakukan adalah menjalan kan aplikasi Adobe Animate, dengan cara klik menu start, all program, Adobe Animate Animate atau pilih double klik icon pada desktop.
	- b. Setelah tampilan Adobe Animate muncul, maka atur stage atau lembar kerja, dengan ketentuan = 1080 (width) x 590 (*height*) dan *frame rate*  $= 24$  fps pada document properties.

Adapun tampilan dari properties Adobe Animate 2022 adalah sebagai berikut : document

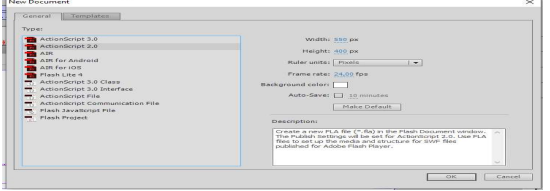

Gambar 34. Tampilan mengatur lembar kerja baru

animasi. Langkah selanjutnya adalah pembuatan

Menggambar langsung didalam stage menggunakan toolbar yang tersedia pada area kerja Adobe cs6 misalnya Pencil Tool (Shift +y) dengan icon berbentuk pensil, klik key frame pada frame awal sebelum membuat objek tersebut sampai sempurna. Seperti gambar berikut ini :

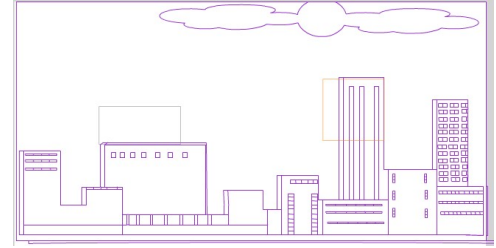

Gambar 35. Objek gambar animasi

d. Kemudian diteruskan dengan pembuatan animasi gerak pada objek gambar sesuai dengan karakter yang diinginkan sehingga mengungkapkan suatu maksud dan tindakan tertentu pada setiap adegan dalam cerita *film* yang diinginkan, adapun teknik animasi frame by frame menggambar dikertas atau bisa di stage dengan gambar berbeda, seperti gambar berikut :

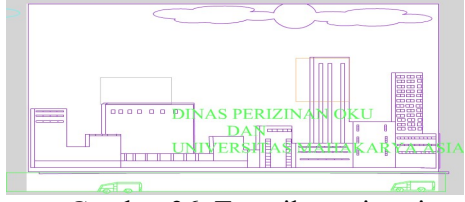

Gambar 36. Tampilan animasi

- Tampilan mengatur contents and the mengatur contents and the selection of the selection of the selection of the selection of the selection of the selection of the selection of the selection of the selection of the selecti e. Sehingga animasi gerak sempurna dan mencapai frame tertentu, maka hasil animasi tersebut dapa dapat dilihat dengan cara menekan ctrl+enter pada keyboard untuk melihat keseluruhan animasi yang dibuat atau mengklik pada posisi frame yang diinginkan lalu tekan enter untuk melihat animasi secara sebagian. Setelah semuanya selesai klik *file* pilih save untuk menyimpan animasi tersebut.
	- f. Adapun cara memasukkan dubbing ke dalam animasi tersebut yaitu pilih file audio suara yang sudah kita rekam kemudian pilih import pada menu file dan pilih audio yang ingin kita masukan atau bisa langsung menarik file audi audio ke library. Kemudian buat layer baru baru.

#### KESIMPULAN DAN SARAN

#### A. KESIMPULAN

 Dari uraian penjelasan dan pembahasan keseluruhan materi di bab-bab sebelumnya, serta dalam rangka menyelesaikan laporan tugas akhir, dapat diambil kesimpulan pokok pada Animasi dinas perizinan penanaman modal satu pintu adalah sebagai berikut :

- 1. Adobe cs6 adalah suatu program aplikasi untuk membuat animasi yang sangat handal, mudah dimengerti, dan kelengkapan tools yang dimiliki menjadikan program pengolahan animasi ini dipilih.
- 2. Animasi ini dibuat sebagai sarana untuk warga maupun orang pengusaha.

#### B. SARAN

Saran merupakan hal-hal, ide-ide, ataupun gagasan yang harus diberikan untuk menjadi solusi atas permasalahan yang dibahas dalam tugas akhir ini. Adapun saran-saran yang penulis berikan untuk meningkatkan hasil animasi ini kedepannya adalah sebagai berikut:

- 1. Diharapkan agar lebih kreatif dalam memberikan material atau pewarnaan pada objek sehingga tampak lebih menarik dan terlihat nyata.
- 2. Diharapkan agar lebih mengembangkan lagi perencanaan efek cahaya pada objek agar terlihat lebih menarik.
- 3. Di harapkan agar lebih imajinatif dalam membuat desain dan menerapkan efek-efek pada objek agar desain tampak nyata sehingga seseorang seakan- akan melihat keadaan sebenarnya.

## DAFTAR PUSTAKA

- FAIZAL NIZBAH · 2019 · media pembelajaran animasi https://faizalnizbah.blogspot.com/2013/07/m edia-pembelajaran-animasi.html
- Rancangan Animasi Media Pembelajaran Bahasa Inggris Ke Indonesia Untuk Anak Usia Dini Berbasis Adobe Flash Riyan Maulana, Risma Zaizafun Ismi,dan Lidiana file:///C:/Users/TOSHIBA/Downloads/229- 468-1-SM.pdf 2 september 2020
- Naima Khoiru Nisa. 2015. Strategi Kreatif Iklan Layanan Masyarakat Dalam Pemasaran sosial. https://ejournal.undip.ac.id/index.php/interak

#### si/article/view/9759/7825

Mahasiswa Program Studi Magister Ilmu Komunikasi FISIP UNDIP Angkatan VI. lokasi dinas perizinan Penanaman Modal dan Pelayanan Terpadu Satu Pintu Kab.OKU baturaja 28 febuari23

> https://www.google.com/search?client=firefoxb-d&q=id+alamat+dinas+perizinan+oku Diakses pada tanggal 2 februari 2023.